## Daya Bay Shift Starters Guide

~Even Professor can start Daya Bay shift~

Version 1.0

#### Hide TANAKA (BNL)

This is a **starters guide** for new shifters. This document covers only **minimal** information on the shift procedure. You **MUST** read full ʻshift check' procedure carefully:

http://dayawane.ihep.ac.cn/twiki/bin/view/Internal/ShiftCheck

If you find any questions, please ask ʻ**Weekly Run Coordinator**' or **LOM**.

## **1. When you start your shift...**

1) Please make a note in **Shift Elog** for current **run numbers** and **trigger rates** (see below) for all detectors of three sites, like:

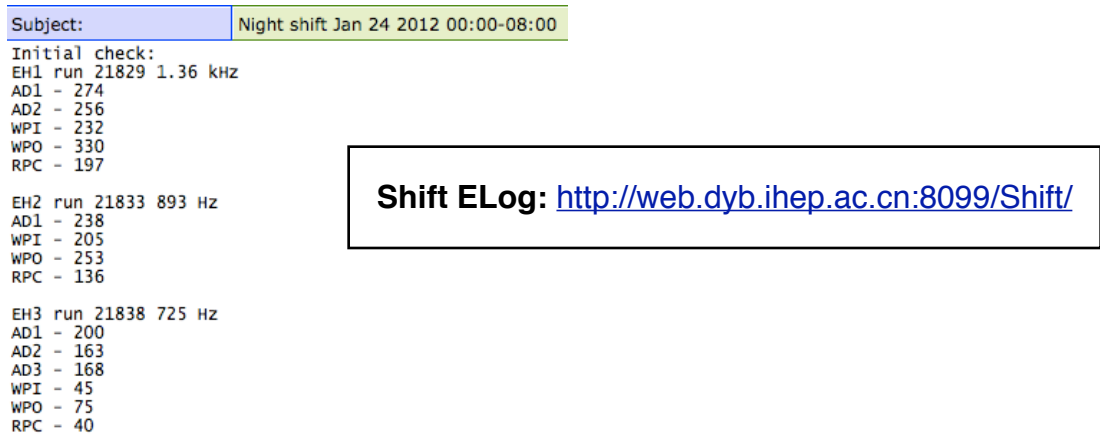

And compare the trigger rates with that in previous shift.

The "trigger rate" can be found in "**CurrentEventSentRate**" by **double-clicking** each **detector name**:

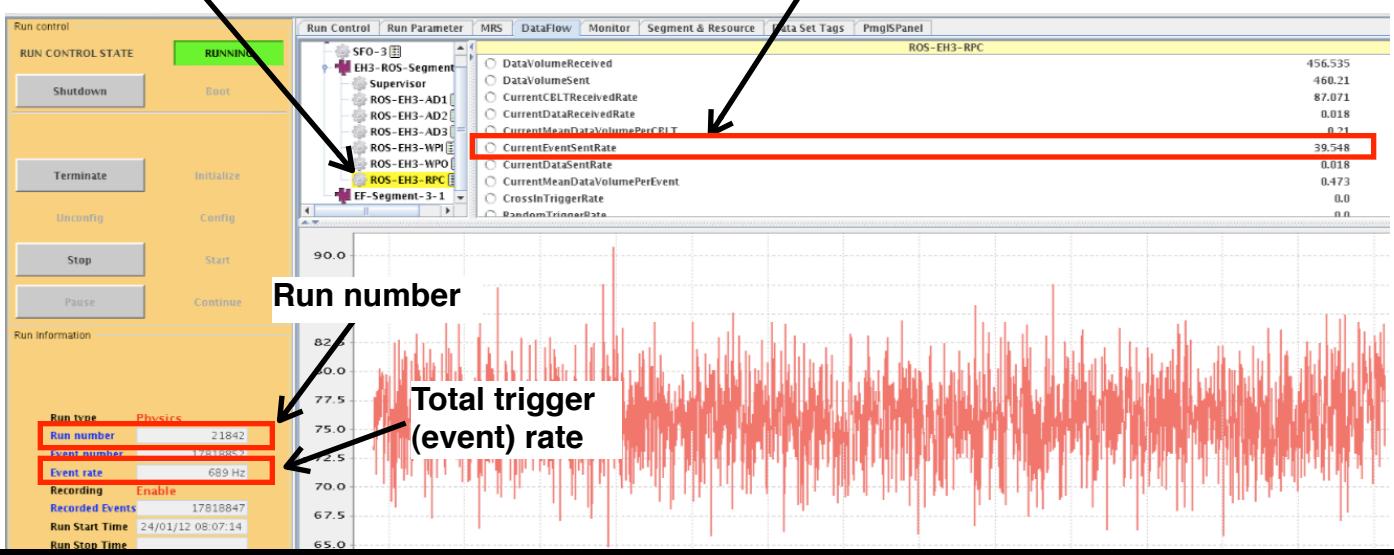

2) Check ʻ**Online Histogram**' for all detectors in three sites if any **new spike** or **dip in ADC and TDC hit-maps** (usually "OHP" is running in **second workspace**).

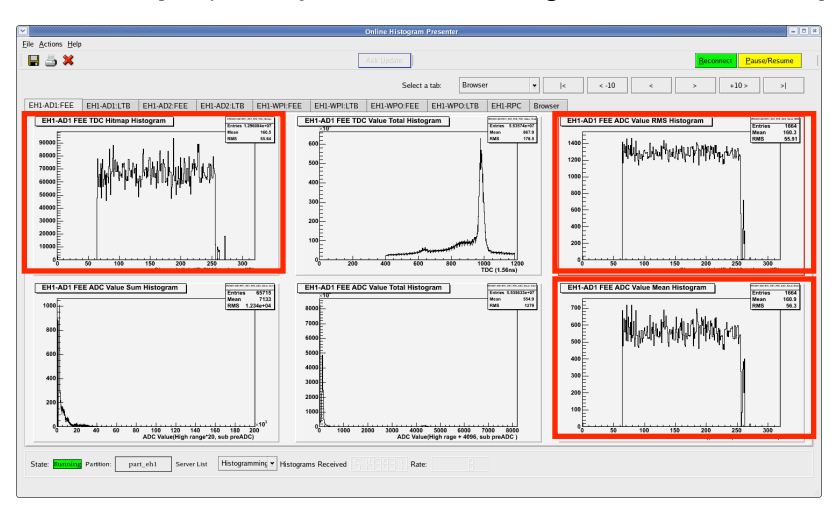

The list of "**known dead channels**" can be found at ʻ**Standard Histogram**' page:

<http://dayawane.ihep.ac.cn/twiki/bin/view/Internal/ShiftStandardHistograms>

3) Go through ʻ**Hourly Shift Check-list**' in the wiki-page:

<http://dayawane.ihep.ac.cn/twiki/bin/view/Internal/ShiftCheck>

4) And go through ʻ**Additional Shift Checklist (Every 4 hours)**' that is also in the same wiki-page above.

\*Repeat ʻ**Hourly Shift Check-list'** and **ʻ4-hour check-list'** during your shift.

# \***Keep recording in Shift ELog for everything** what you did/observed during your shift:

- Start & stop DAQ run numbers and time
- Warning/error in DAQ,
- Alarm/error on DCS monitoring (HV, gas, water system etc),
- New feature in data
	- Trigger rate jump/drop
	- New dead and/or noisy channels
- Any activity in underground

#### - etc...

## **2. Take "Pedestal" and "FEEDiag" data**

Take ʻ**Pedestal**' and ʻ**FEEDiag**' data **every time when start new ʻPhysics' run.**  (roughly every two days). Normally the Pedestal and FEEDiag runs take ~30 sec each.

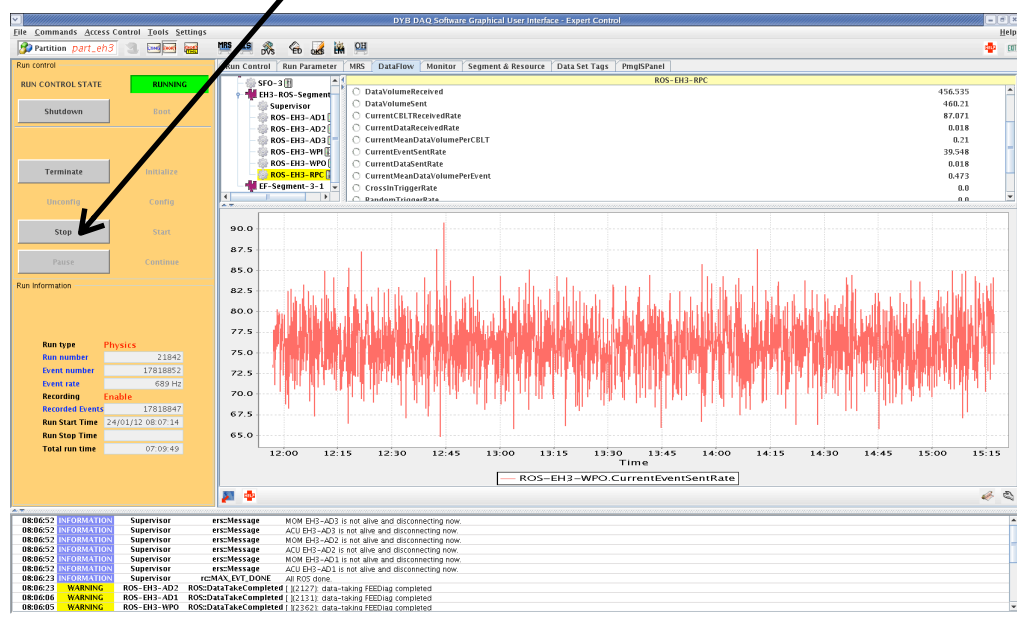

1) Stop DAQ by clicking **[Stop]** button.

- 2) When you stopped run, make a note in **ELog** on **run number** and **stopped-time**
- 3) [Unconfig] button will be active then. Click **[Unconfig]**

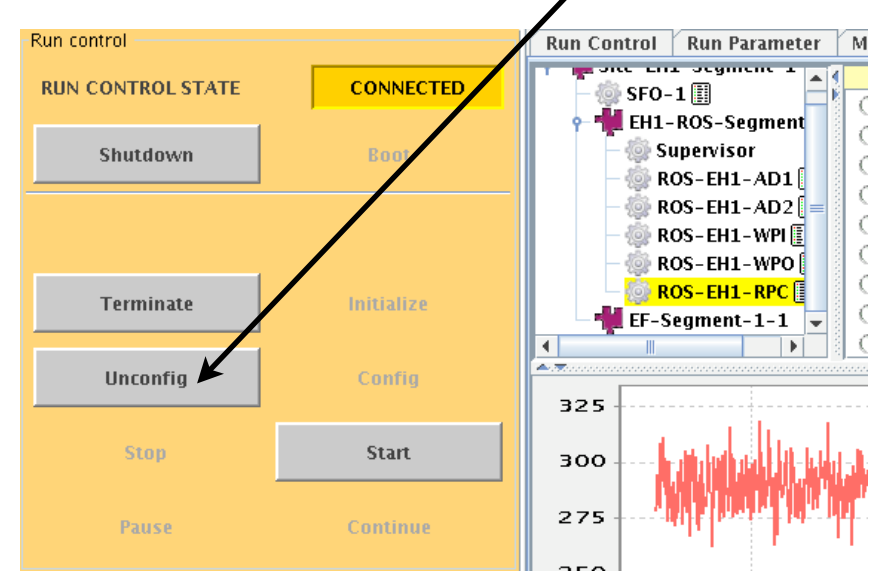

4) Go to "**Run Parameter**" tab (in DAQ GUI) and set **Run Type** and **Filename Tag**

- Pedestal: Run type: **Pedestal**, Filename Tag **NoTag** - FEEDiag: Run type: **FEEDiag**, Filename Tag **NoTag**

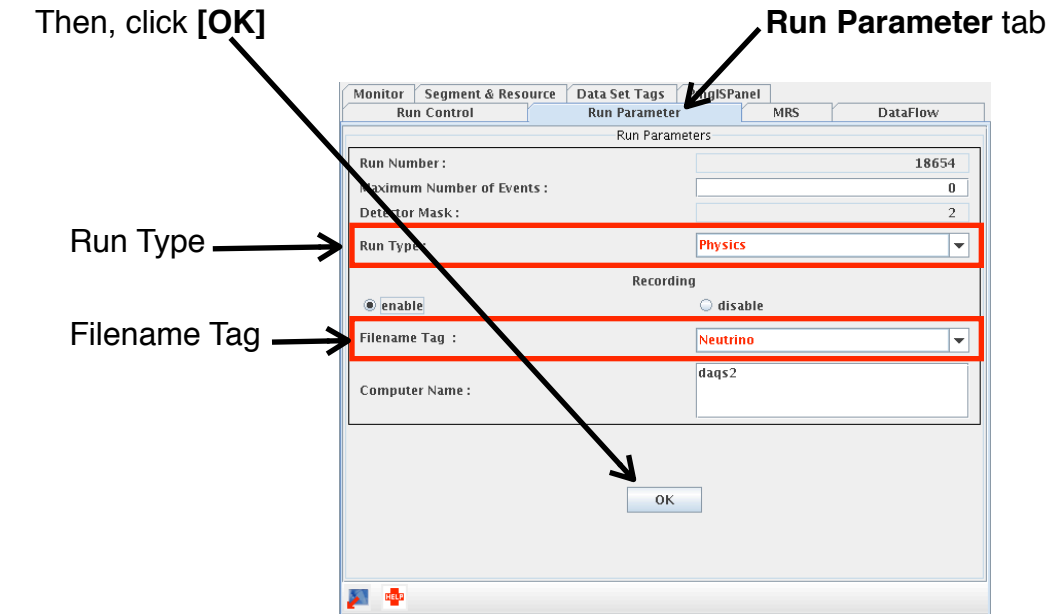

5) Go to "**Run Information**" field (lower-left of DAQ GUI), and make sure "**Run Type**" is correct and "**Recording**" is **Enable**.

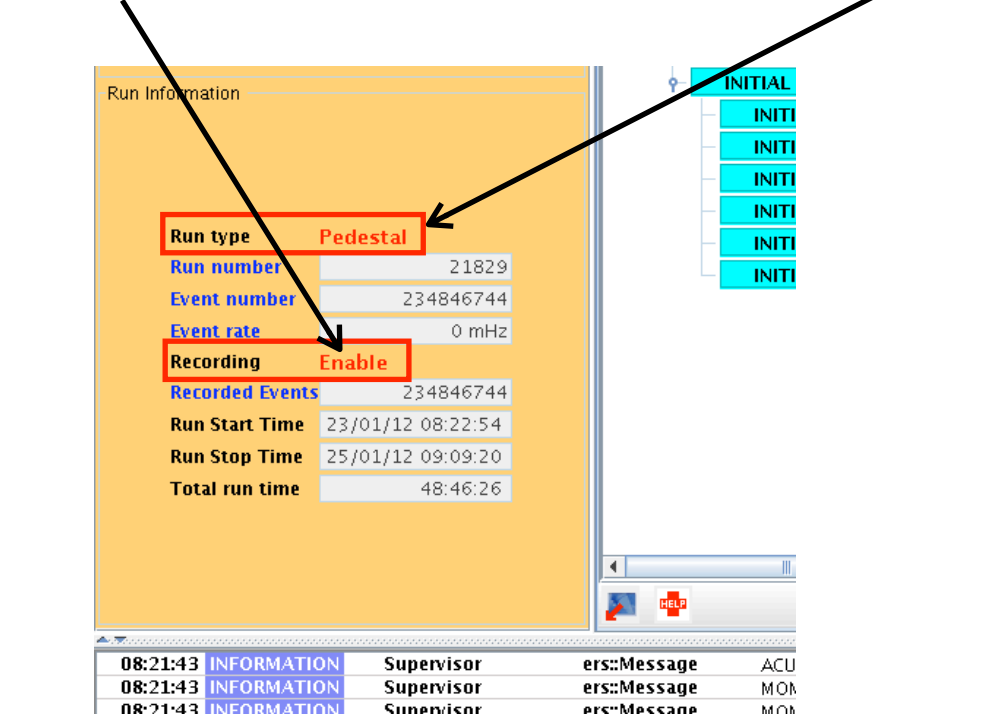

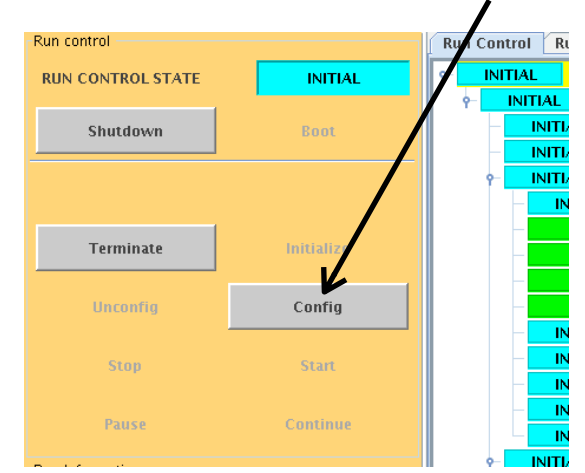

6) **[Config]** button should be active at this point. Click [**Config**]

7) After [Config] clicked, check if any WARNING / ERROR / FATAL in **DAQ message window** (see below). Then click **[Start]** to start the run.

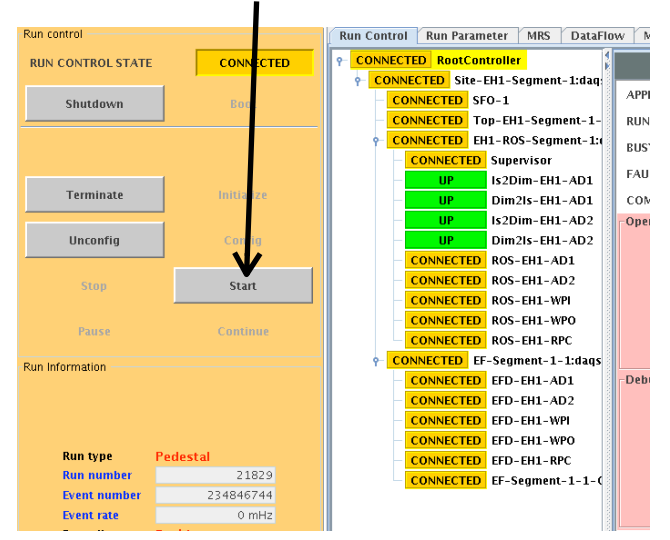

After clicked [Start], please check if any WARNING / **ERROR** / **FATAL** in the **DAQ message window**.

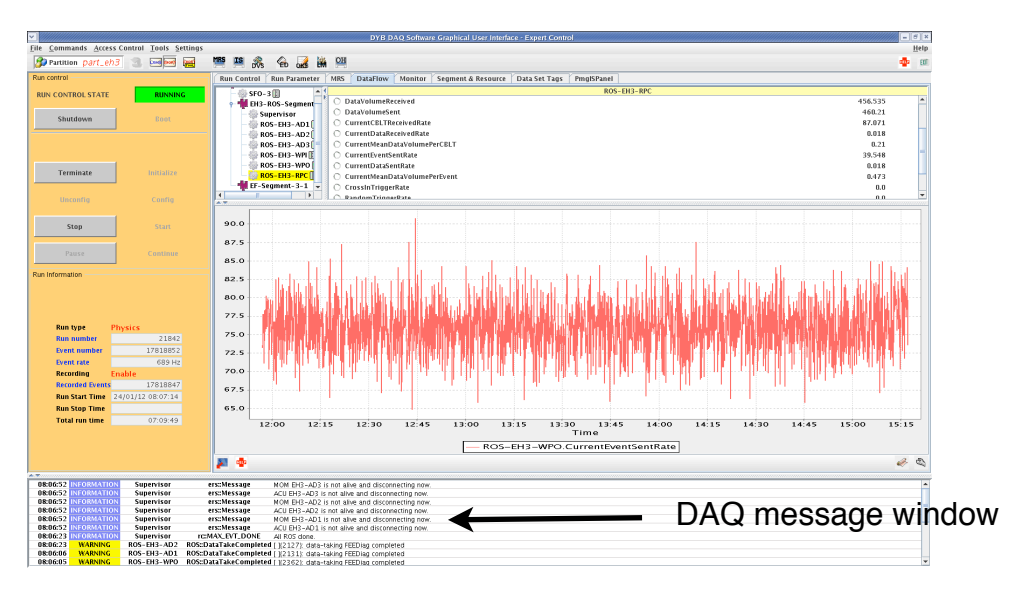

8) Make a note in ELog for **run number, run type** and the **start-time** of the run.

The ʻPedestal' and ʻFEEDiag' run will be **automatically stopped**. You do not need to [Stop] by yourself. When the run stopped, **[Unconfig]** button will be active (also there will be a message "**All ROS done**" in **DAQ message window**).

Normally the run length of Pedestal and FEEDiag is around 30 seconds each.

- 9) When both ʻPedestal' and ʻFEEDiag' runs were finished, we restart ʻPhysics' run:
	- 1) Click **[Unconfig]**
	- 2) Go to ʻ**Run Parameter**' tab
	- 3) Set the ʻ**Run Type**' to **Physics** and the ʻ**Filename Tag**' to **Neutrino** and click **[OK]**
	- 4) Go to **ʻRun Information'** field (lower-left of DAQ GUI) and check ʻ**Run Type**' is **Physics** and ʻ**Recording**' is **Enable.**
	- 5) Click **[Start]** to start ʻPhysics' run
	- 6) Make a note in **ELog** for **run number**, **run type** (Physics), **start-time** of the run, and **trigger rates** for all detectors and **compare** with that in previous ʻPhysics' run.
	- 7) Check through all ʻ**Online Histogram**' and check if any new dead (dip) or noisy (spike) channels. Usually ʻOHP' is running in the second workspace.
	- 8) Check through ʻ**Hourly Shift Check-list**'

## **3. Take AD and WP calibration data (every Friday)**

We take WP and AD calibration every Friday, starting at ~9:00 AM (in Beijing time).

WP calib run starts at  $\sim$ 9:00 AM, and followed by AD calib run at  $\sim$ 10:30 AM.

WP calibration takes ~1.5 hours, and AD calibration takes ~5.5 hours.

Before you start anything for WP and AD calib run, make sure ʻWeekly Run Coordinator' or LOM is in the control room.

#### **WP calibration**

1) Call to WP on-call expert(s) with **skype**, and **keep the skype connection all the time** during the WP calib run. The name(s) of WP calib on-call expert(s) can be found on the whiteboard in the control room and/or ʻWeekly Run Plan' page:

<http://dayawane.ihep.ac.cn/twiki/bin/view/Internal/WeeklyRunPlan>

- 2) Please follow "**MuCal Shifter Manual**" step-by-step. If you have any questions, ask WP calib expert on skype.
- 3) Once you started WP calib run, please make a note in **ELog** for **run number, run type** (WPCalib) and **start-time** of the run.

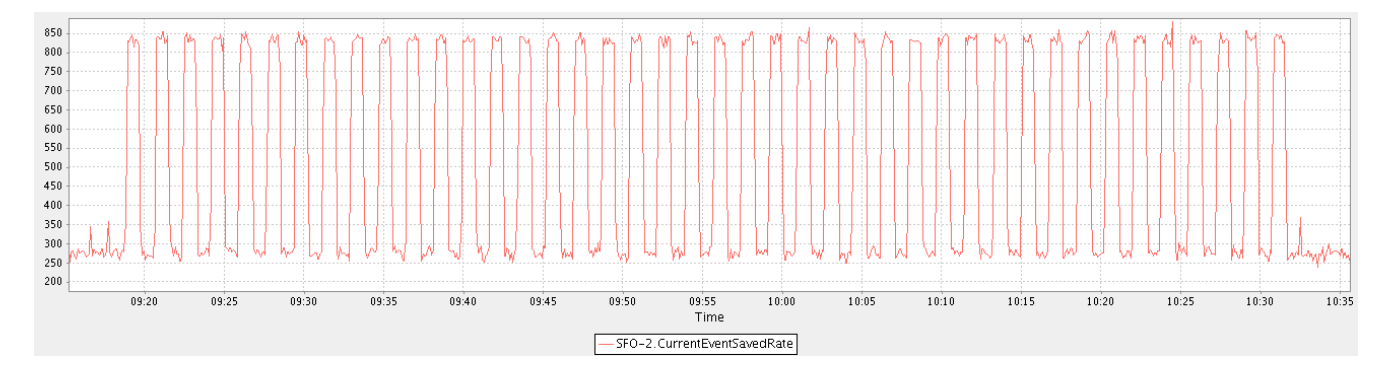

4) When WP calibration is running, the WP trigger rate looks like this:

**If you find a long gap between peaks, tell WP on-call expert on skype immediately.**  (Probably we need to start over the WP calibration...)

#### **AD calibration**

- 1) AD calibration will start right after the WP calibration finished.
- 2) Call to AD calib on-call expert(s) with **skype**, and **keep the skype connection for all the time** during the AD calib run. The name(s) of AD calib on-call expert(s) can be found on the whiteboard in the control room and/or ʻWeekly Run Plan' page:

<http://dayawane.ihep.ac.cn/twiki/bin/view/Internal/WeeklyRunPlan>

- 3) Go to DAQ GUI. If ʻWPCalib' or ʻPhysics' run is still running, ask ʻWeekly Run Coordinator' or LOM to get the directions.
- 4) When DAQ stopped, [Unconfig] button should be active. Click **[Unconfig].**
- 5) Go to "**Run Parameter**" tab, and set ʻRun Type' to **ADCalib** and ʻFilename Tag' to **NoTag**, and click **[OK]**
- 6) When [Config] button became active (**Do not click** [Config] at this point), tell AD calib expert on skype that DAQ is ready to run.
- 7) When AD expert told you that ACUs are ready, click **[Config]** and you will see a popup window from DAQ GUI and click **[OK]**. Then AD calib run will be **automatically started**.
- 8) Make a note in **Elog** for **the first run number** of AD calib run and **start-time**.

**ʻADCalib' is fully automated.** You do not need to touch DAQ during ADCalib run.

Shifters need to keep eyes on **DAQ message window** if any **ERROR** or **FATAL** messages. If any ERROR or FATAL, tell ʻWeekly Run Co' / LOM and AD on-call expert on skype **immediately**.